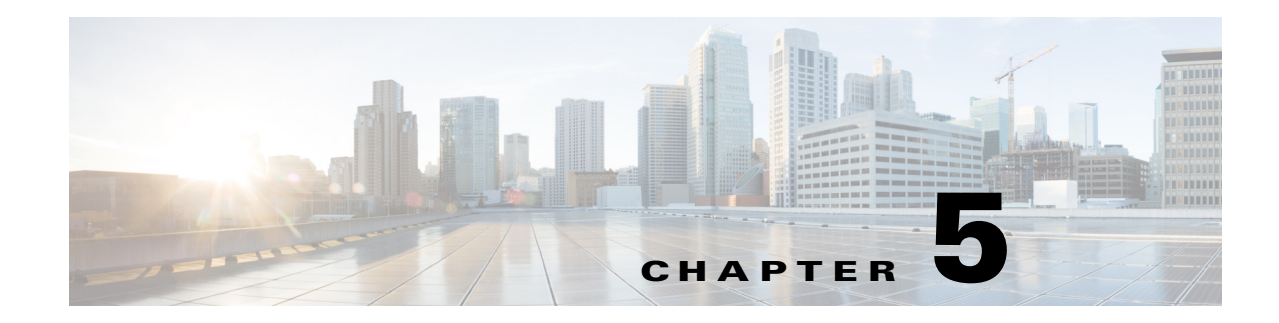

# ブランチ サイトの管理

この章の内容は、次のとおりです。

- **•** 概要(5-1 [ページ\)](#page-0-0)
- **•** ブランチ [サイトの管理ワークフロー\(](#page-3-0)5-4 ページ)
- **•** グリーンフィールド [デバイスのブートストラップ\(](#page-3-1)5-4 ページ)
- **•** グリーンフィールド デバイスの追加およびブランチ [サイトに対するプロビジョニング](#page-4-0)  $(5-5 \ltimes -\frac{3}{2})$
- **•** ブラウンフィールド デバイスの追加およびブランチ [サイトに対するプロビジョニング](#page-10-0)  $(5-11 \sim -\gamma)$
- **•** サイト [ステータス情報の表示\(](#page-22-0)5-23 ページ)
- **•** WAN リンクに対する 4G/[セルラー技術のサポート\(](#page-23-0)5-24 ページ)
- **•** MPLS [クラウドの](#page-25-0) 4G セルラー サポート(5-26 ページ)
- **•** [プロビジョニング済みブランチ](#page-26-0) サイトの WAN 帯域幅の更新(5-27 ページ)
- **•** [プロビジョニング済みブランチ](#page-27-0) サイトの WAN IP パラメータの更新(5-28 ページ)
- **•** ブランチ サイトの QoS [帯域幅の割合の変更\(](#page-29-0)5-30 ページ)

<span id="page-0-0"></span>概要

 $\mathbf{r}$ 

ハブ サイトを設定してセットアップした後、デバイスを Cisco IWAN に追加してサイト向けにプ ロビジョニングします。

### グリーンフィールド デバイスとブラウンフィールド デバイス

次の 2 種類のデバイスを追加してプロビジョニングできます。

- **•** グリーンフィールド デバイス
	- **–** グリーンフィールド デバイスは、購入後すぐに使用できる最新ルータです。
	- **–** これらは Cisco Plug-n-Play(Cisco PnP)アプリケーションによって検出されます。
	- **–** IWAN ベースの設定と同期化する既存の設定はなく、解決すべき設定の競合もありません。
- **•** ブラウンフィールド デバイス
	- **–** ブラウンフィールド デバイスは、Cisco IWAN に追加されている既存のサイトに属して います。
	- **–** Cisco APIC-EM アプリケーションによって検出されます。

٦

- **–** IWAN ベースの設定と同期化する既存の設定が含まれている可能性があります。
- **–** ブラウンフィールド デバイスのプロビジョニング時に、IWAN アプリは検証手順を実行 し、設定の競合があるかどうかを確認します。警告またはエラーが報告された場合は、デ バイスの問題を修正して再び検証します。ブラウンフィールド検証メッセージを参照し てください。

### 導入要件

- **•** グリーンフィールド デバイスとブラウンフィールド デバイスのどちらの場合も、デバイス が WAN インターフェイスのみを使用してシステムに追加されていることを確認します。
- **•** 導入が正常に実行されるには、導入前にコントローラがデバイスの WAN インターフェイス に到達可能である必要があります。

### **NAT** による **IWAN** アプリの動作

### **NAT** の背後のスポーク

ネットワーク アドレス変換(NAT)は、パブリック インターネット クラウドに接続している WAN リンク上ですべてのトポロジをサポートします。つまり、グリーンフィールド デバイス (PnP ディスカバリを使用)とブラウンフィールド ブランチ デバイス(APIC-EM により検出)の 両方をサポートします。

グリーンフィールド デバイスの場合は、PnP アプリケーションがパブリック NAT IP アドレスを 使用して、NAT ルータを自動的に Cisco APIC-EM に追加します。

ブラウンフィールド デバイスの場合は、外部 IP アドレスまたはパブリック IP アドレスを使用し てデバイスを検出します。

プロビジョニング時に Cisco APIC-EM から NAT ルータへの接続を有効にするには、次の標準 ポートを使用します。

- **•** SSH:ポート 22
- **•** Telnet:ポート 23
- **•** SNMP:ポート 161

プロビジョニングが完了し、ブランチ デバイスがループバック インターフェイスを介して Cisco APIC-EM により管理されるようになると、必要に応じてこれらの設定を削除できます。

(注) NAT ルータは Cisco IWAN によって管理されません。NAT ルータは手動で設定します。

### **NAT** の背後の **APIC-EM**

IWAN アプリがサポートしているネットワーク トポロジは、APIC-EM コントローラがネット ワーク アドレス変換(NAT)を介してスポーク(ブランチ)サイトと接続するトポロジです。

NAT ネットワークの背後の APIC-EM を設定する場合は、スポーク サイトをプロビジョニング する前に、APIC-EM コントローラの NAT パブリック IP アドレスを設定します。次の場所でアド レスを設定します。

IWAN アプリのホームページ > [Configure Hub Site & Settings] > [System] タブ > [IP Address] セ クション

 $\mathbf I$ 

 $\mathbb{N}$ 

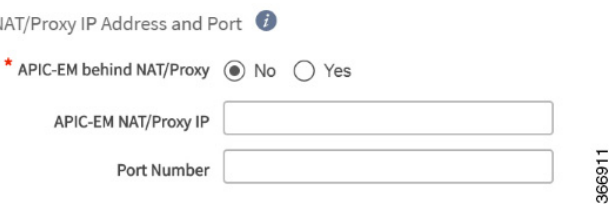

### **IWAN** アプリによるスポーク デバイスへの **NAT** パブリック **IP** アドレスの提供

パブリック リンク(INET など)を介して APIC-EM コントローラに接続するスポーク デバイス には、コントローラの NAT パブリック アドレスが必要です。

- **•** グリーンフィールド サイト:PnP アプリケーションは、自動的に APIC-EM のパブリック NAT IP アドレスを取得します。プロビジョニング時、IWAN アプリは、このアドレスをパブ リック リンクで接続するスポーク デバイスに提供します。
- **•** ブラウンフィールド サイト:プロビジョニング時、IWAN アプリは、APIC-EM コントローラ の手動設定された NAT パブリック IP アドレスをパブリック リンクで接続するスポーク デ バイスに提供します。

注:プロビジョニング時に、ブラウンフィールド スポーク サイトのパブリック リンク イン ターフェイス IP アドレスまたは NAT パブリック IP アドレス(NAT の背後のスポークの場 合)を使用して、ブラウンフィールド スポーク サイトを追加します。

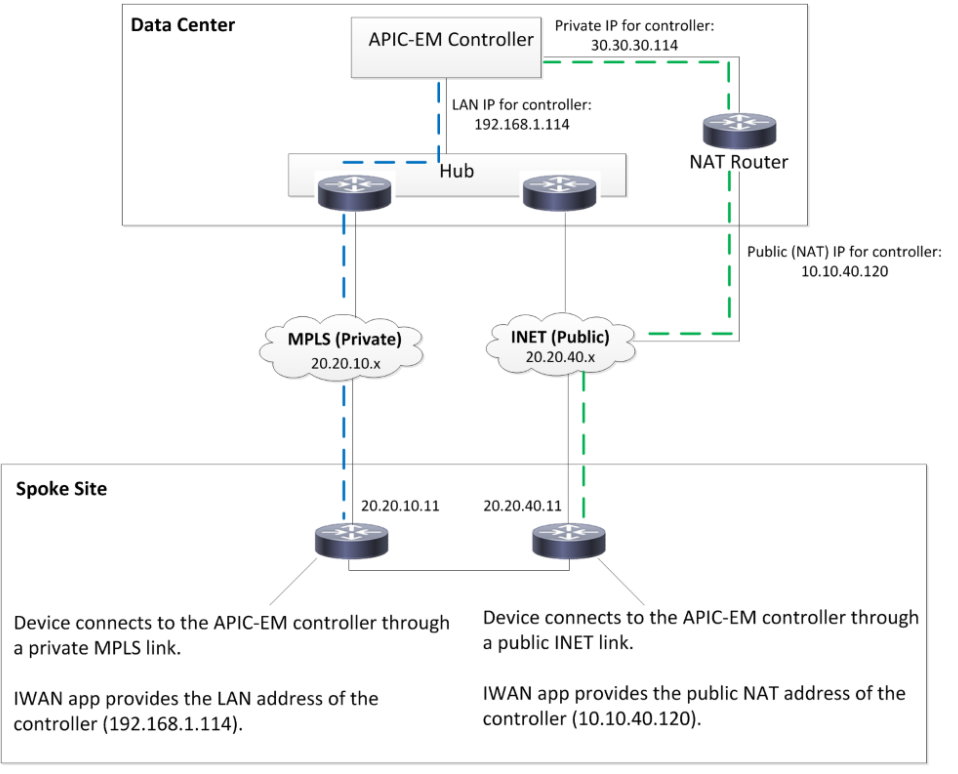

## <span id="page-3-0"></span>ブランチ サイトの管理ワークフロー

### 表 *5-1* ブランチ サイトの管理の基本的ワークフロー

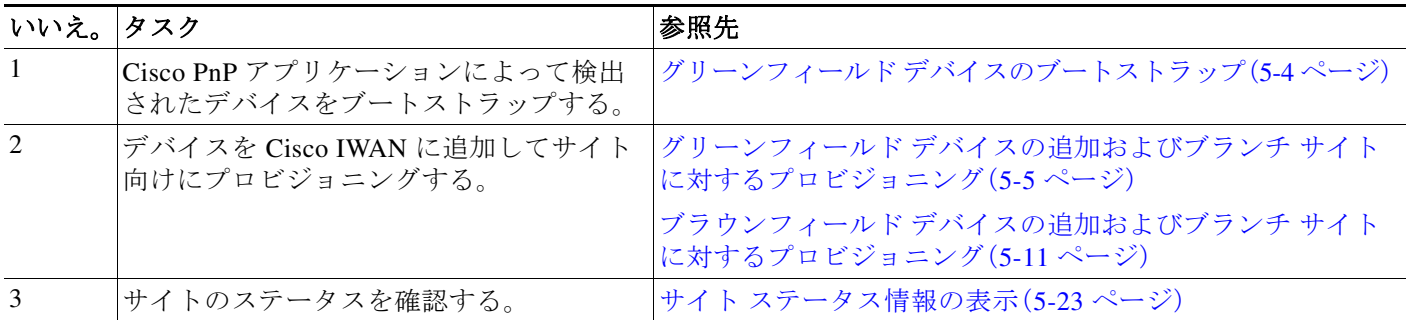

# <span id="page-3-1"></span>グリーンフィールド デバイスのブートストラップ

Cisco PnP アプリケーションによって検出されたデバイスをブートストラップできます。これら はグリーンフィールド デバイスです。

ブートストラップ ファイルをダウンロードするには、次の手順を実行します。

### 手順

- 手順 **1** Cisco IWAN のホームページで、[Manage Branch Sites] をクリックします。[Sites] ページが開き ます。
- 手順 **2** [Bootstrap] タブをクリックします。ダウンロード可能なブートストラップ ファイルが表示され ます。
- 手順 **3** [Download] 列で、[Download Bootstrap] アイコンをクリックし、コンピュータのローカル ディレ クトリにブートストラップ ファイルをダウンロードします。必要であれば、テンプレートとして このファイルを使用してデバイスを手動でコピーし、PnP がコールホームできるようにします。

詳細については、『*Cisco Open Plug-n-Play Agent Configuration Guide*』 (<http://www.cisco.com/c/en/us/td/docs/ios-xml/ios/pnp/configuration/xe-3e/pnp-xe-3e-book.html>)を 参照してください。

# <span id="page-4-0"></span>グリーンフィールド デバイスの追加およびブランチ サ イトに対するプロビジョニング

Cisco PnP アプリケーションによって検出されたグリーンフィールド デバイスを追加し、ブラン チ サイトに対してプロビジョニングするには、次の手順を実行します。

(注) **•** 設定の保存

サイトのプロビジョニングにデバイスを使用する前に、必要に応じて復元できるように、実 行中の設定を IWAN\_RECOVERY.cfg ファイルとしてフラッシュまたはブートフラッシュに 保存することを推奨します。

- **•** VTY ライン 少なくとも 16 行のVTY ラインが設定されている必要があります。
- **•** 4G/セルラー インターフェイスのサポート

IWAN アプリは、ブランチ サイトの Cisco ISR4000 シリーズ ルータで 4G/セルラー インター フェイスの設定をサポートします。

### サポートされる接続タイプ

IWAN アプリは、ブランチ サイトのさまざまなタイプのルーティング デバイスとスイッチング デバイスをサポートしていますが、一部の機能は特定タイプのデバイスのみサポートします。次 の表は、サポートされる接続タイプを示しています。

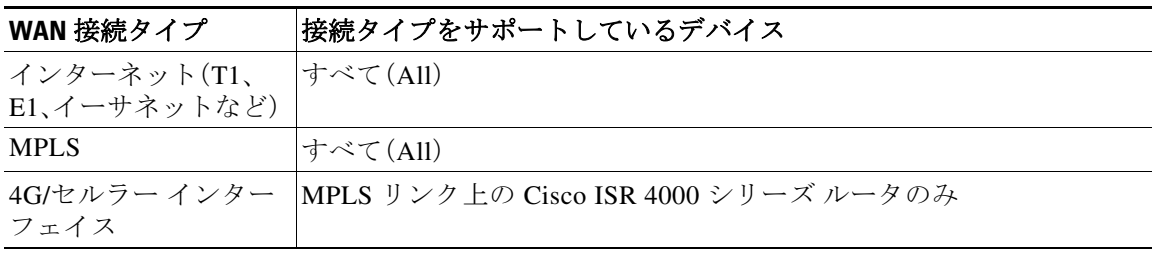

### 手順

 $\mathbf{r}$ 

- 手順 **1** Cisco IWAN のホームページで、[Manage Branch Sites] をクリックします。[Sites] ページが開き ます。
- 手順 **2** [Device(s)] タブをクリックします。要求されていないデバイスのリストが表示されます(次の図 を参照)。

 $\mathsf I$ 

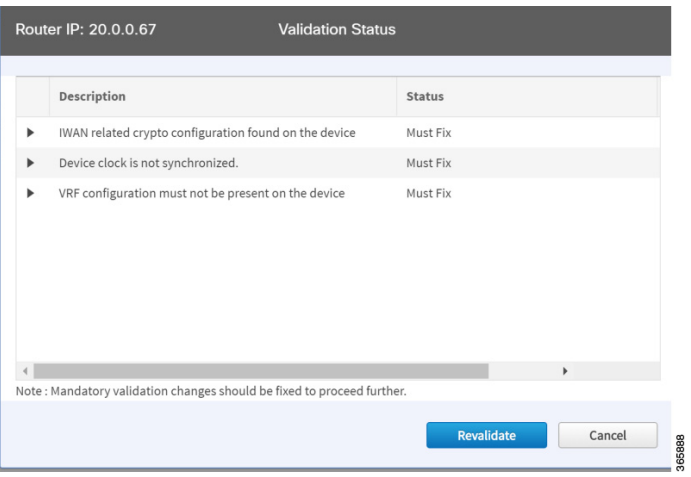

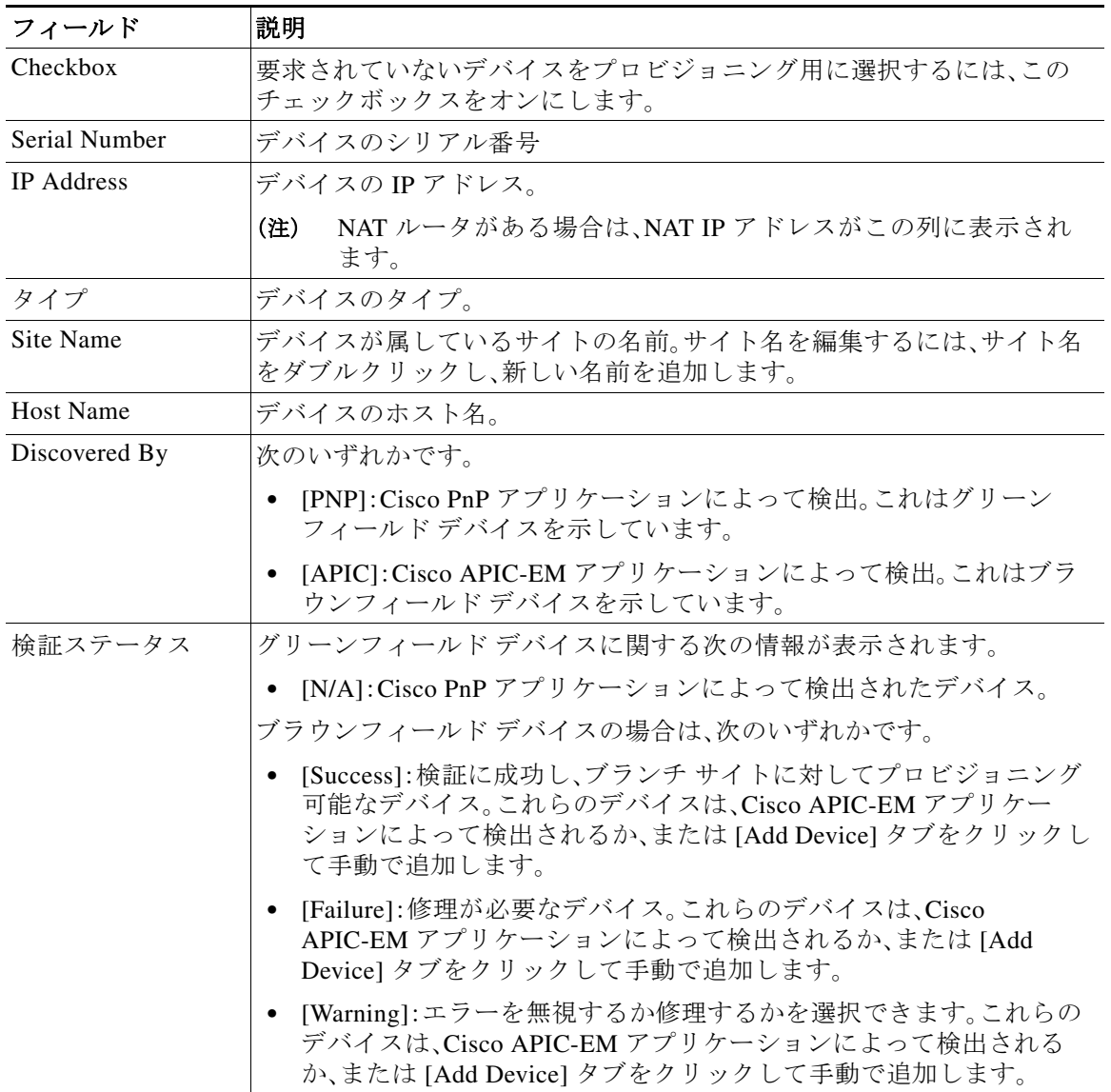

手順 **3** 使用するグリーンフィールド デバイスの横にあるチェックボックスをオンにして、[Provision Site]タブをクリックします。[Select Topology] タブが開き、使用可能なトポロジが表示されます。 使用可能なトポロジのオプションは、IWAN アプリの [Network wide settings] ページで設定した ハブ サイトのネットワーク設定に応じて異なります。IP アドレス プールの設定(4-13 ページ)の サービス プロバイダー数の設定、およびサービス プロバイダーの設定(4-10 ページ)のトポロジ を参照してください。

トポロジのオプションには以下が含まれていることがあります。

- **•** 1 リンク オプション:1 つの WAN クラウドに接続しているハブ ルータが必要です。
- **•** 2 リンク オプション:2 つの WAN クラウドに接続しているハブ ルータが必要です。
- **•** 3 リンク オプション:3 つの WAN クラウドに接続しているハブ ルータが必要です。

(注) デバイスがブラウンフィールドかグリーンフィールドかを確認するには、[Add Devices] ページの [Discovered By] 列を調べます。[PNP] は、グリーンフィールド デバイスであるこ とを示しています。[APIC] は、ブラウンフィールド デバイスであることを示しています。

 $\mathscr{P}$ 

 $\begin{picture}(220,20) \put(0,0){\line(1,0){10}} \put(15,0){\line(1,0){10}} \put(15,0){\line(1,0){10}} \put(15,0){\line(1,0){10}} \put(15,0){\line(1,0){10}} \put(15,0){\line(1,0){10}} \put(15,0){\line(1,0){10}} \put(15,0){\line(1,0){10}} \put(15,0){\line(1,0){10}} \put(15,0){\line(1,0){10}} \put(15,0){\line(1,0){10}} \put(15,0){\line($ 

(注) 最大 2 つのデバイスを選択できます。

 $\mathscr{P}$ 

♦

 $\mathbf{r}$ 

- (注) グリーンフィールド デバイスとブラウンフィールド デバイスは、同じサイトに属するこ とができません。
- 手順 **4** ネットワークに適したトポロジをクリックします。L2/L3 オプションが表示されます。
	- $\mathscr{P}$ (注) 表示されるトポロジ オプションは、ステップ 3 で選択したデバイスの数に応じて異なり ます。
- 手順 **5** [L2] オプションをクリックします。[Configure Topology] ページが表示されます。

(注) L3 は、グリーンフィールド デバイスではサポートされません。

手順 **6** [Configure Topology] ページで、次のプロパティを指定します。

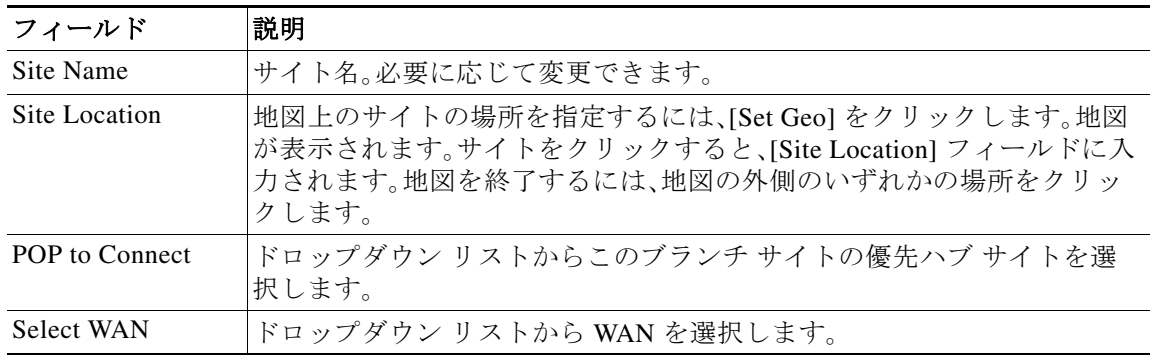

手順 **7** ブランチ デバイスの WAN 設定を行います。次の手順を実行します。

- **a.** WAN クラウドの横にある [+] アイコンをクリックします。[Configure WAN Cloud] ダイアロ グボックスが表示されます。前の手順で選択した WAN タイプによって、[Configure WAN Cloud] ダイアログボックスに表示されるフィールドが決定されます。(これらのフィールド は、T1、E1、イーサネット、またはセルラーなどの WAN タイプに応じて異なります。)
- **b.** 必要なプロパティを入力して、[Save] をクリックします。WAN クラウドの横にある **+** アイコ ンがチェック マーク アイコンに変わります。
- **•** パブリック WAN の場合は、[Configure WAN Cloud] ダイアログボックスに次のフィールドが 表示されます。

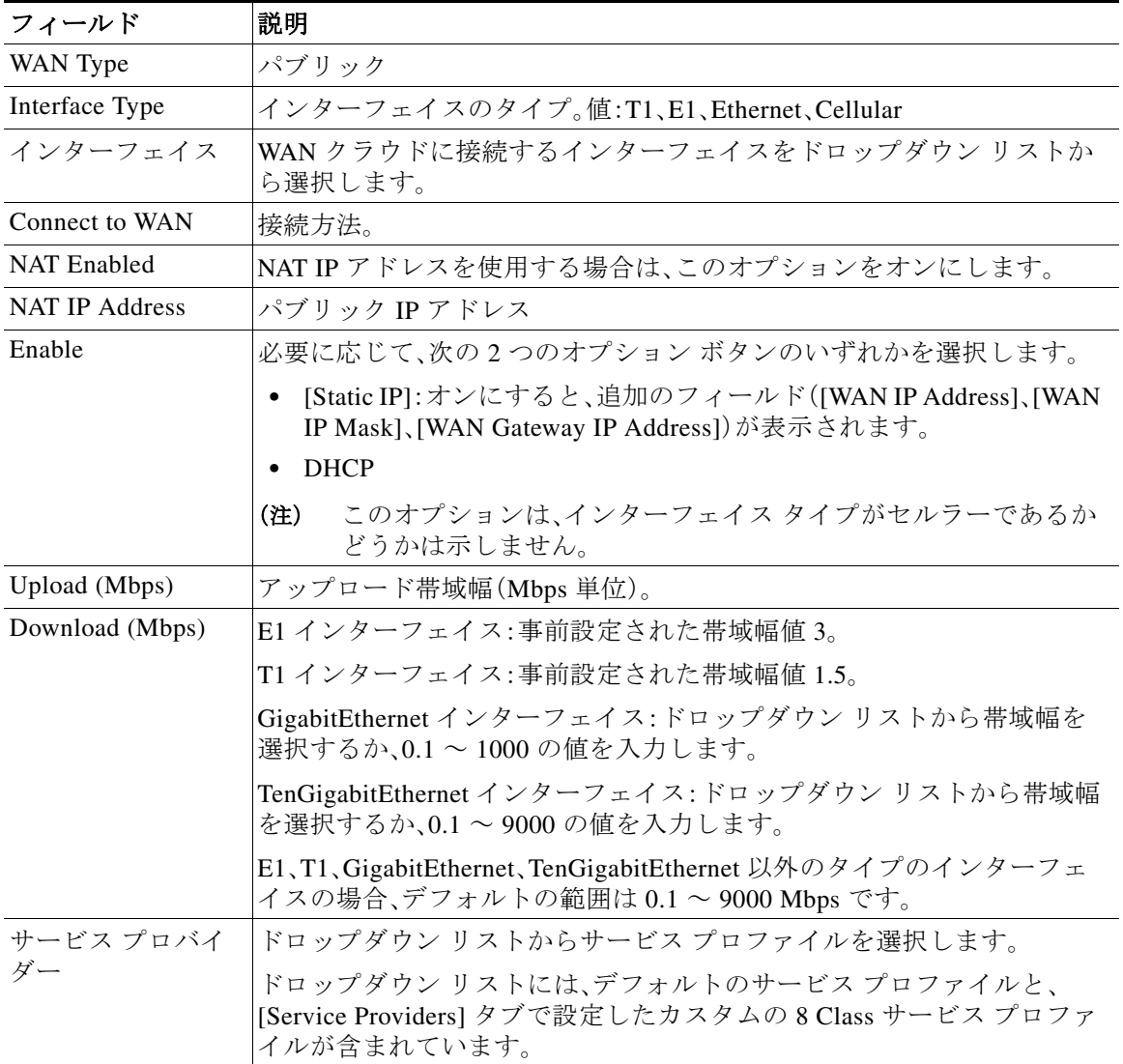

**•** プライベート非 MPLS WAN の場合は、[Configure WAN Cloud] ダイアログボックスに次の フィールドが表示されます。

 $\Gamma$ 

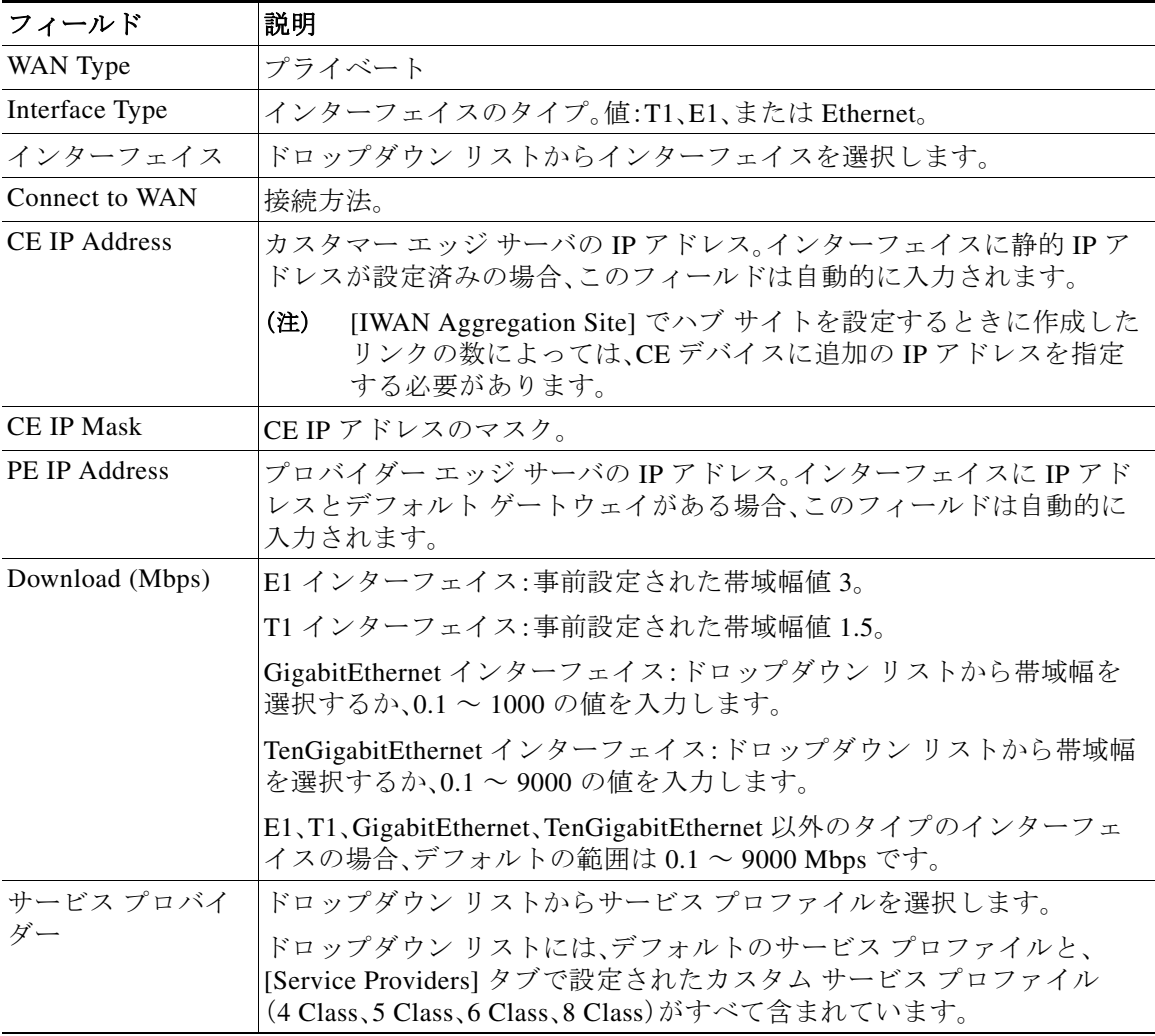

**•** MPLS クラウドの場合は、[Configure WAN Cloud] ダイアログボックスに次のフィールドが表 示されます。

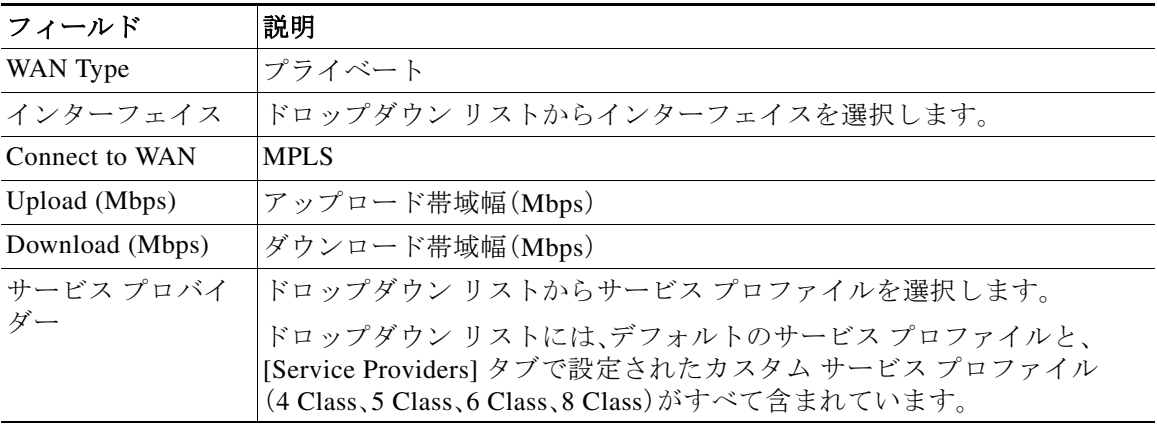

- 手順 **8** LAN の設定を行います。次の手順を実行します。 グリーンフィールド デバイスに関する次の情報が表示されます。
	- $\begin{picture}(20,5) \put(0,0){\line(1,0){155}} \put(0,0){\line(1,0){155}} \put(0,0){\line(1,0){155}} \put(0,0){\line(1,0){155}} \put(0,0){\line(1,0){155}} \put(0,0){\line(1,0){155}} \put(0,0){\line(1,0){155}} \put(0,0){\line(1,0){155}} \put(0,0){\line(1,0){155}} \put(0,0){\line(1,0){155}} \put(0,0){\line(1,0){155}} \put(0,0){\line(1,$
	- (注) LAN グリーンフィールド IP アドレス プールは、ハブのプロビジョニング時に作成する か、グリーンフィールドの導入のためにハブをプロビジョニングした後に追加できます。 LAN グリーンフィールド IP アドレス プールがない場合は、汎用プールの IP アドレスが 自動的に使用されます。
	- **a.** LAN の横にある [+] アイコンをクリックします。サイトに対してサイト固有の IP アドレス プールが設定されている場合は、[Configure VLAN] ダイアログボックスが開きます。
	- **b.** 次のプロパティを入力して、[Save] をクリックします。

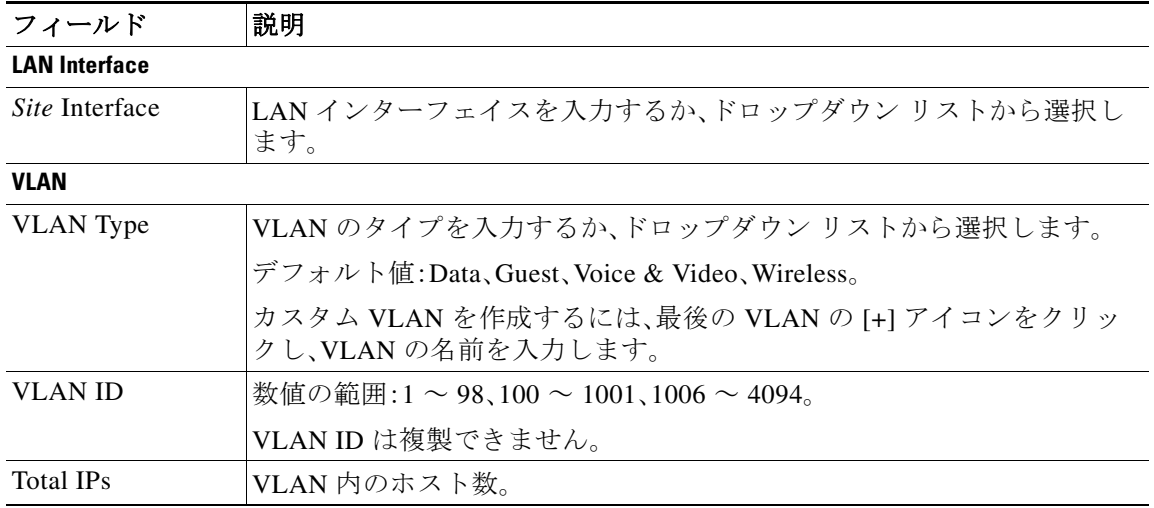

手順 **9** (2 つのルータがあるブランチ サイトのプロビジョニング時)2 つのルータのあるブランチ サイ トをプロビジョニングするときは、2 つのうち 1 つをマスタ コントローラとして選択する必要が あります。マスタ コントローラ(MC)としてデバイスを指定するには、デバイス アイコン上に カーソルを置き、ポップアップで [Master Controller] スイッチを選択します。

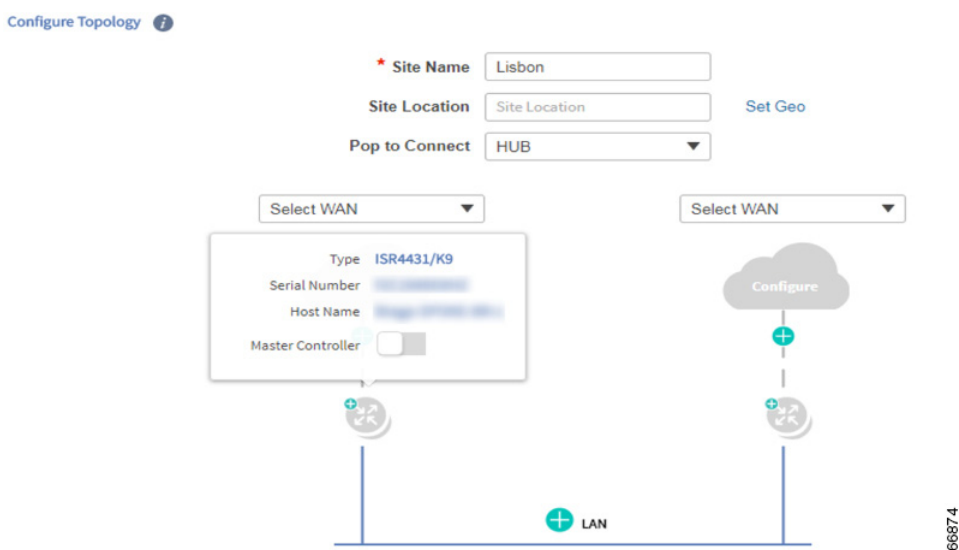

- 手順 **10** [Provisioning Sites] ページで、[Apply Changes] をクリックします。[Provisioning Site Summary] ダ イアログボックスが開き、設定の概要が表示されます。
- 手順 **11** 情報を確認し、次のいずれかを実行します。
	- **•** [Apply Now] オプション ボタンをクリックして、[Submit] をクリックします。
	- **•** [Schedule] オプション ボタンをクリックして、プロビジョニングを適用する日時を指定し、 [Submit] をクリックします。

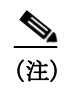

(注) [Apply Now] オプションを選択した場合、スケジュール済みのワークフローとの競合 は検証されません。変更に基づいてスケジュール済みのジョブを再評価し、必要に応 じてジョブを更新する必要があります。スケジュール済みジョブがアクティブなと きに競合が発生すると、サイトのプロビジョニングに失敗する可能性があります。

# <span id="page-10-0"></span>ブラウンフィールド デバイスの追加およびブランチ サ イトに対するプロビジョニング

Cisco APIC-EM アプリケーションによって検出されたブラウンフィールド デバイスを追加し、 ブランチ サイトに対してプロビジョニングするには、次の手順を実行します。

ブラウンフィールド デバイスは [Devices] タブに自動的に表示されません。最初にブラウン フィールド デバイスを Cisco IWAN に追加してから、ブランチ サイトに対してプロビジョニン グする必要があります。

### チュートリアル ビデオ

 $\mathbf{r}$ 

IWAN アプリ ブラウンフィールド [ブランチのプロビジョニング](https://youtu.be/MaOJJkNKjZo)

Ι

(注) **•** 設定の保存

サイトのプロビジョニングにデバイスを使用する前に、必要に応じて復元できるように、実 行中の設定を IWAN\_RECOVERY.cfg ファイルとしてブートフラッシュに保存することを推 奨します。

**•** VTY ライン

少なくとも 16 行のVTY ラインが設定されている必要があります。

**•** SNMP

SNMP バージョン 2 またはバージョン 3 が設定されているデバイスは、ブランチ デバイスと して使用できます。

**•** 4G/セルラーのサポート

IWAN アプリは、ブランチ サイトの Cisco ISR4000 シリーズ ルータで 4G/セルラー インター フェイスの設定をサポートするようになりました。

IWAN アプリは、ブランチ サイトのさまざまなタイプのルーティング デバイスとスイッチング デバイスをサポートしていますが、一部の機能は特定タイプのデバイスのみサポートします。次 の表は、サポートされる接続タイプを示しています。

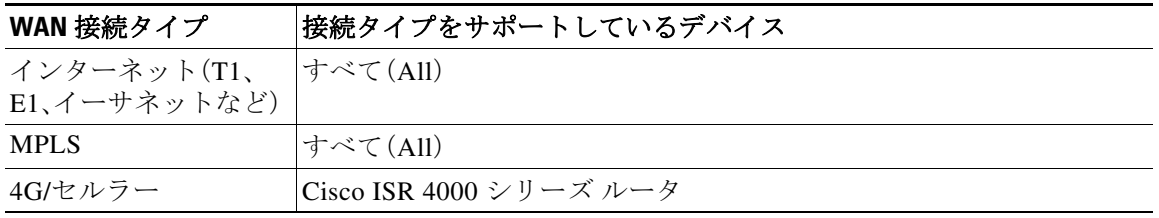

### 手順

- 手順 **1** Cisco IWAN のホームページで、[Manage Branch Sites] をクリックします。[Sites] ページが開き ます。
- 手順 **2** [Device(s)] タブをクリックします。次のページが表示されます。

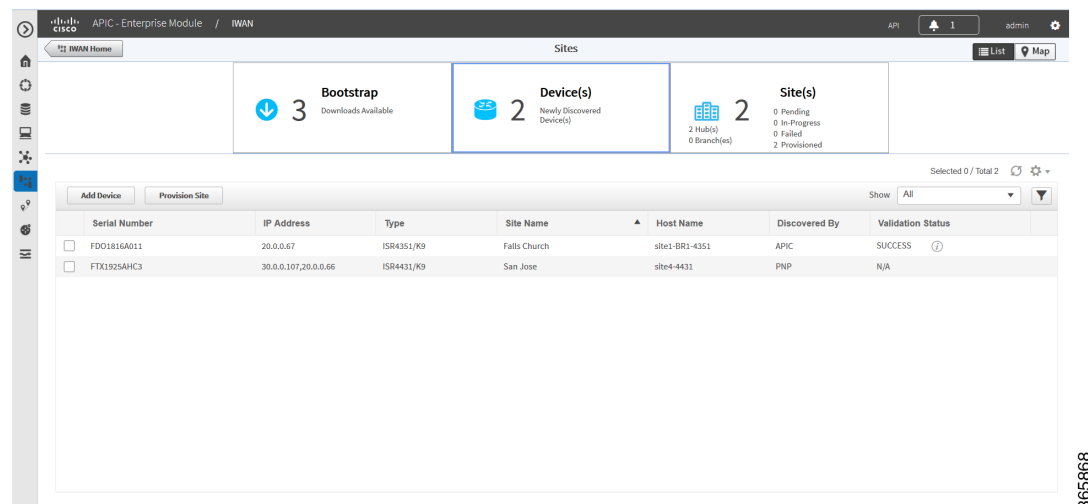

手順 **3** ブラウンフィールド デバイスを追加するには、[Add Device] タブをクリックします。[Add Device] ダイアログボックスが開き、Cisco APIC-EM アプリケーションによって検出されたデバ イスのリストが表示されます(次の図を参照)。

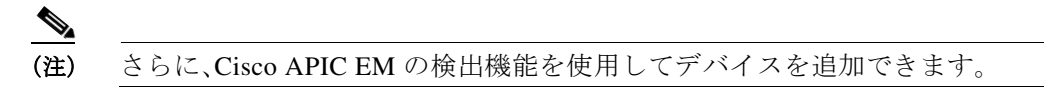

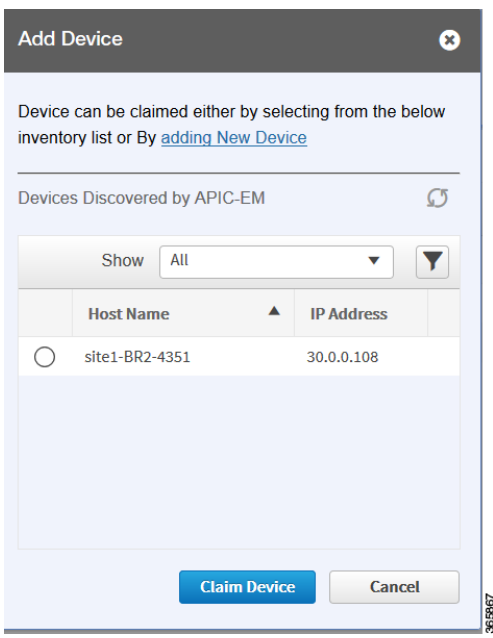

手順 **4** 次のいずれかを実行します。

 $\overline{\mathsf{I}}$ 

**•** Cisco APIC-EM によって検出された既存のデバイスを選択する場合:[Devices Discovered by APIC-EM] 領域で、Cisco IWAN に追加するデバイスの横にあるオプション ボタンをクリッ クし、[Claim Device] をクリックします(上の図を参照)。要求したデバイスが [Devices] ペー ジに追加され、プロビジョニングできるようになります。

 $\mathbf I$ 

**•** 新しいデバイスを追加する場合:[Adding New Device] をクリックします(上の図を参照)。 [Add Device] ダイアログボックスが開きます。このダイアログボックスで、新しいデバイスの IP アドレスやその他のプロパティを指定し、[Add Device] をクリックします(次の図を参照)。

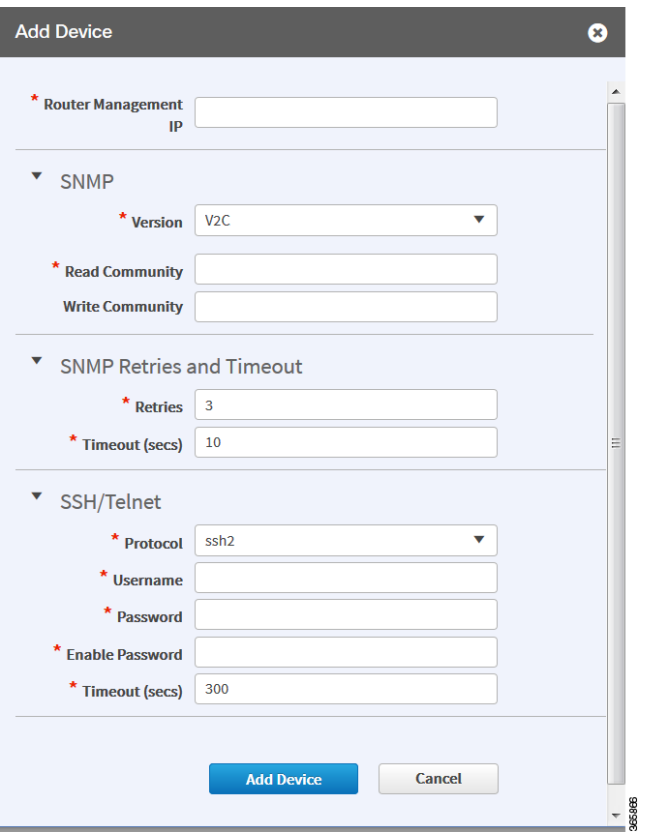

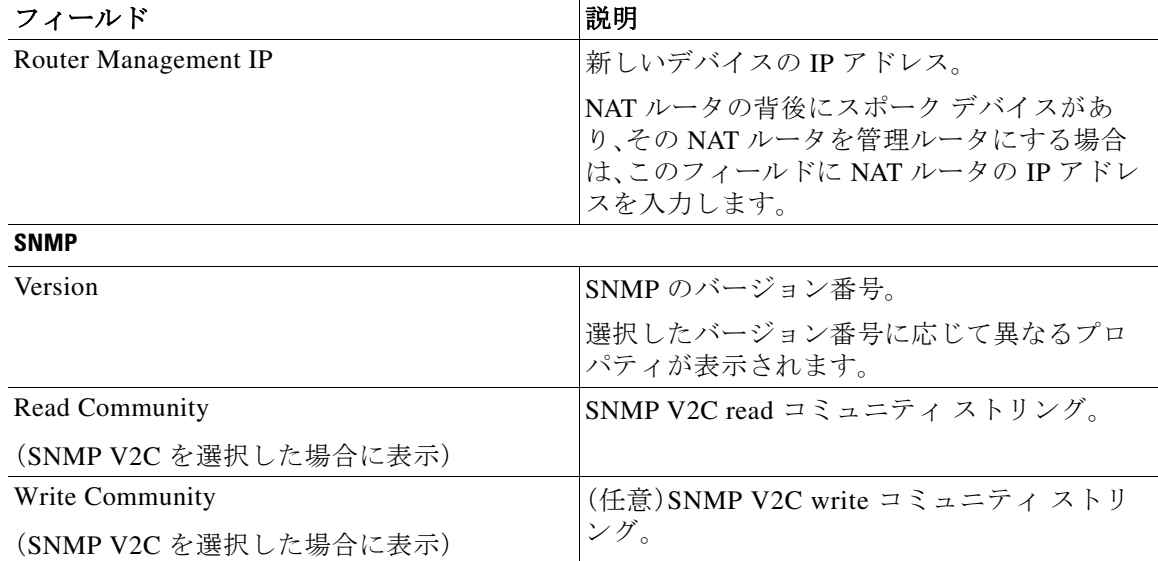

 $\overline{\mathsf{I}}$ 

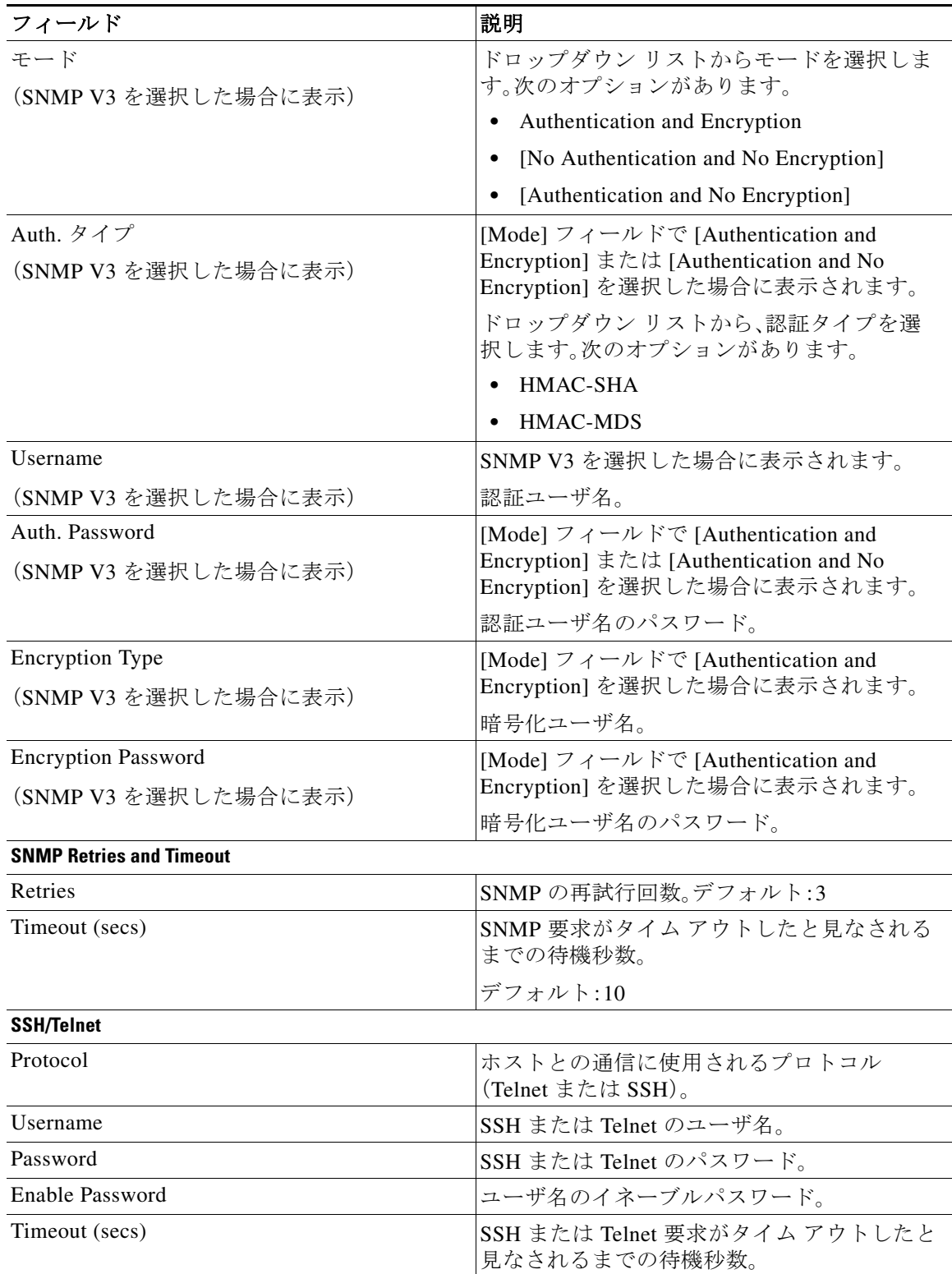

Τ

デバイスがバックグラウンドで検証され、プロビジョニングに適しているかどうかが判 断されます。以下が実行されます。

Cisco IWAN アプリはルータにアクセスしてその設定をチェックし、Cisco IWAN アプリ と競合する可能性がある設定が含まれているかどうかを確認します。これはブラウン フィールド検証と呼ばれます。

ルータに競合する設定がない場合は、デバイスの上部にオレンジ色のアイコンが表示さ れ、[Configure Router] ダイアログが開きます。

ルータに競合する設定がある場合は、[Validation Status] ダイアログが開き、すべての検 証エラーが一覧表示されます(次の図を参照)。

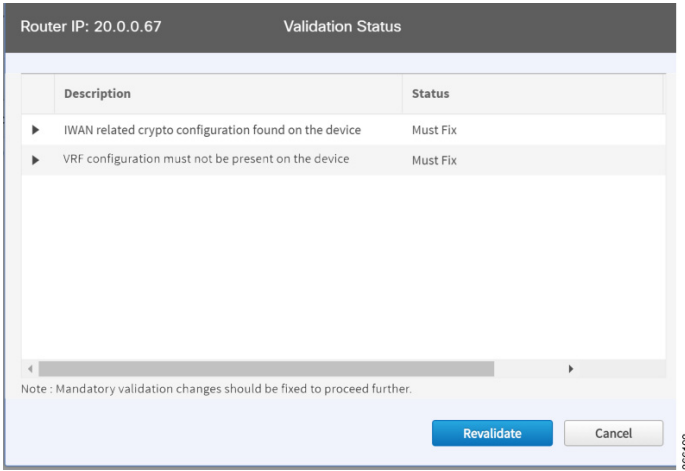

- **c.** 検証ステータスは [Warning] または [Must Fix] のいずれかになります。次の手順を実行します。
	- **–** 検証ステータスが [Warning] の場合は、エラーを修正または無視することができます。
	- **–** 検証ステータスが [Must Fix] の場合は、説明で示された設定を削除し、[Revalidate] をク リックします。

[Validation Status] ダイアログボックスに表示されるメッセージの詳細については、付録 A 「ブラウンフィールド検証メッセージ」を参照してください。

手順 **5** [Devices] ページで、サイトに対してプロビジョニングするブラウンフィールド デバイスの横に あるチェックボックスをオンにして、[Provision Site] タブをクリックします。[Select Topology] タ ブが開き、使用可能なトポロジが表示されます。

使用可能なトポロジのオプションは、IWAN アプリの [Network wide settings] ページで設定した ハブ サイトのネットワーク設定に応じて異なります。IP アドレス プールの設定(4-13 ページ)の サービス プロバイダー数の設定、およびサービス プロバイダーの設定(4-10 ページ)のトポロジ を参照してください。

トポロジのオプションには以下が含まれていることがあります。

- **•** 1 リンク オプション:1 つの WAN クラウドに接続しているハブ ルータが必要です。
- **•** 2 リンク オプション:2 つの WAN クラウドに接続しているハブ ルータが必要です。
- **•** 3 リンク オプション:3 つの WAN クラウドに接続しているハブ ルータが必要です。

(注) デバイスがブラウンフィールドかグリーンフィールドかを確認するには、[Add Devices] ページの [Discovered By] 列を調べます。[PNP] は、グリーンフィールド デバイスであるこ とを示しています。[APIC] は、ブラウンフィールド デバイスであることを示しています。

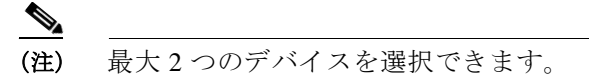

- 手順 **6** ネットワークに適したトポロジをクリックします。L2/L3 オプションが表示されます。
	- (注) 表示されるトポロジ オプションは、ステップ 5 で選択したデバイスの数に応じて異なり ます。
- 手順 **7** LAN サイトの設定に応じて、適切な [L2] または [L3] オプションをクリックします。[Configure Topology] ページが表示されます。
	- $\begin{picture}(20,5) \put(0,0) {\line(1,0){15}} \put(0,0) {\line(1,0){15}} \put(0,0) {\line(1,0){15}} \put(0,0) {\line(1,0){15}} \put(0,0) {\line(1,0){15}} \put(0,0) {\line(1,0){15}} \put(0,0) {\line(1,0){15}} \put(0,0) {\line(1,0){15}} \put(0,0) {\line(1,0){15}} \put(0,0) {\line(1,0){15}} \put(0,0) {\line(1,0){15}} \put(0,0) {\line(1,0){15}} \put(0,0$

 $\mathbf{r}$ 

(注) ブランチ デバイスの VLAN が同じサブネット上にある場合は、[L2] を選択します。ブラ ンチ デバイスの VLAN が異なるサブネット上にある場合は、[L3] を選択します。

手順 **8** [Configure Topology] ページで、次のプロパティを指定します。

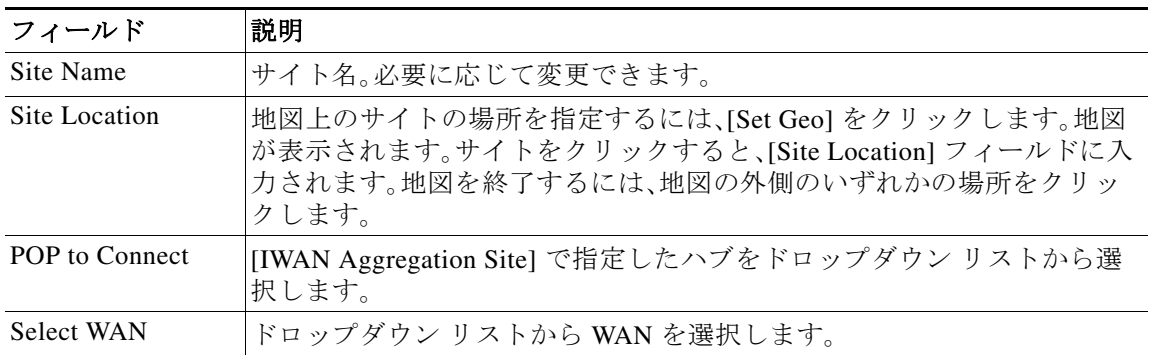

- 手順 **9** ブランチ デバイスの WAN 設定を行います。次の手順を実行します。
	- **a.** WAN クラウドの横にある [+] アイコンをクリックします。[Configure WAN Cloud] ダイアロ グボックスが表示されます。[Configure WAN Cloud] ダイアログボックスに表示される フィールドは、ステップ 8 で選択した WAN のタイプに応じて異なります。
	- **b.** 必要なプロパティを入力して、[Save] をクリックします。WAN クラウドの横にある **+** アイコ ンがチェック マーク アイコンに変わります。
	- **•** パブリック WAN の場合は、[Configure WAN Cloud] ダイアログボックスに次のフィールドが 表示されます。

 $\mathsf I$ 

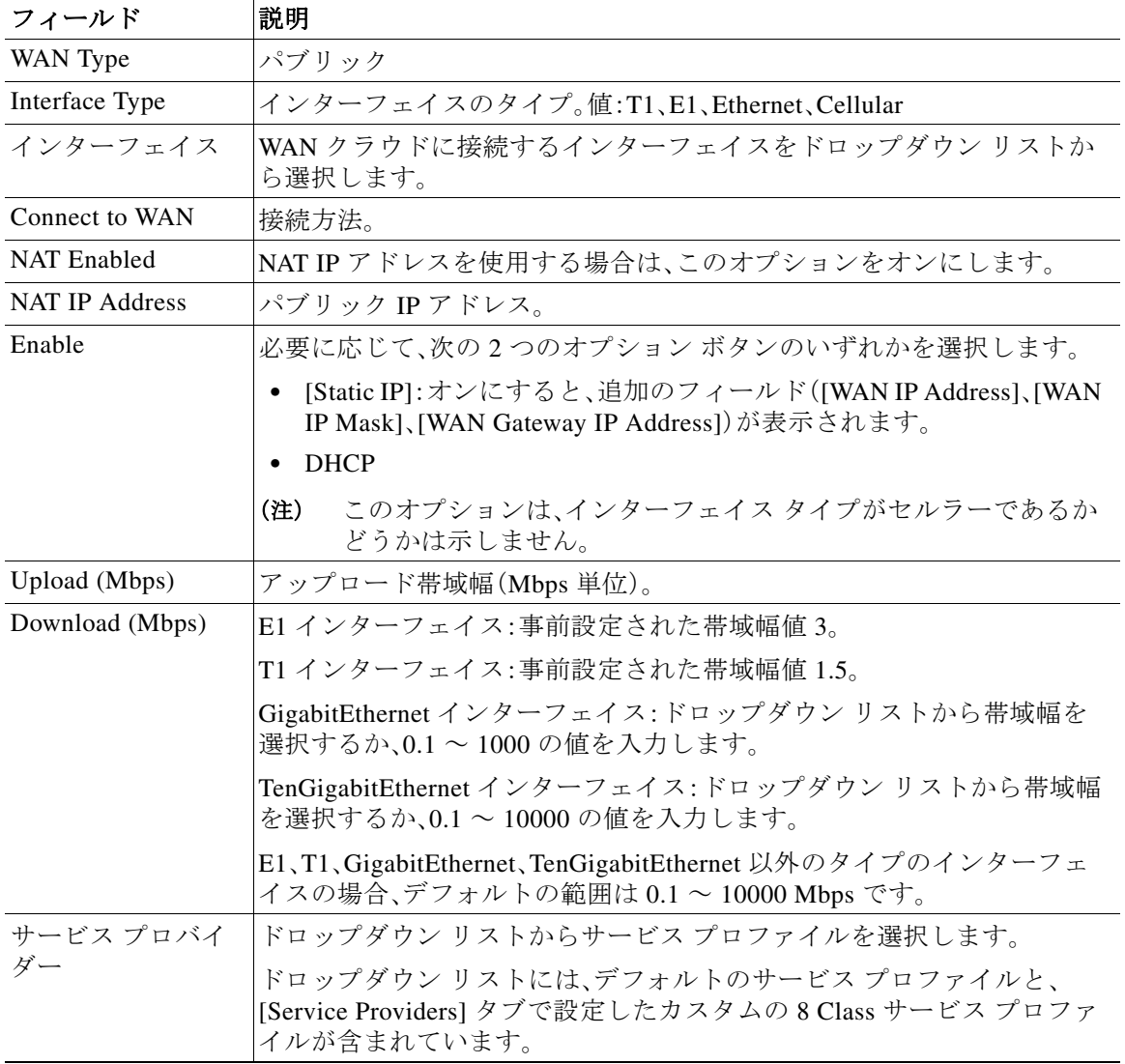

**•** プライベート WAN の場合は、[Configure WAN Cloud] ダイアログボックスに次のフィールド が表示されます。

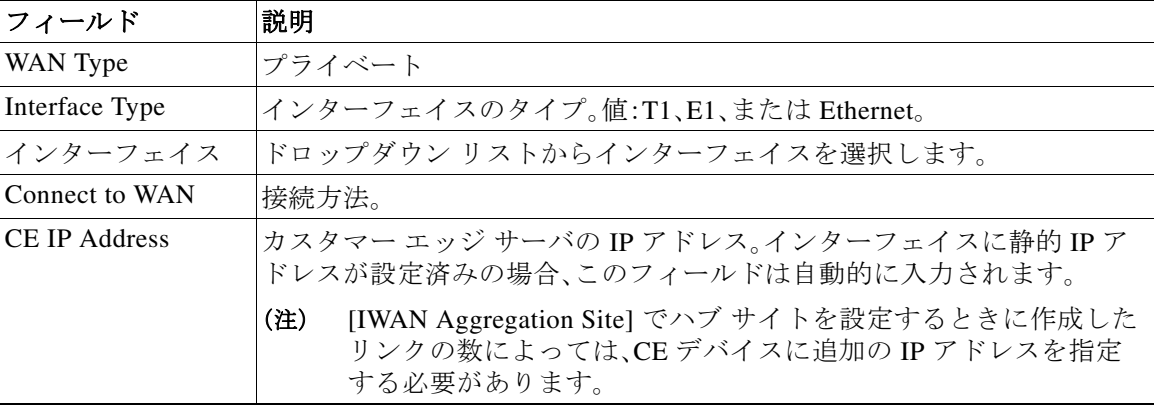

 $\Gamma$ 

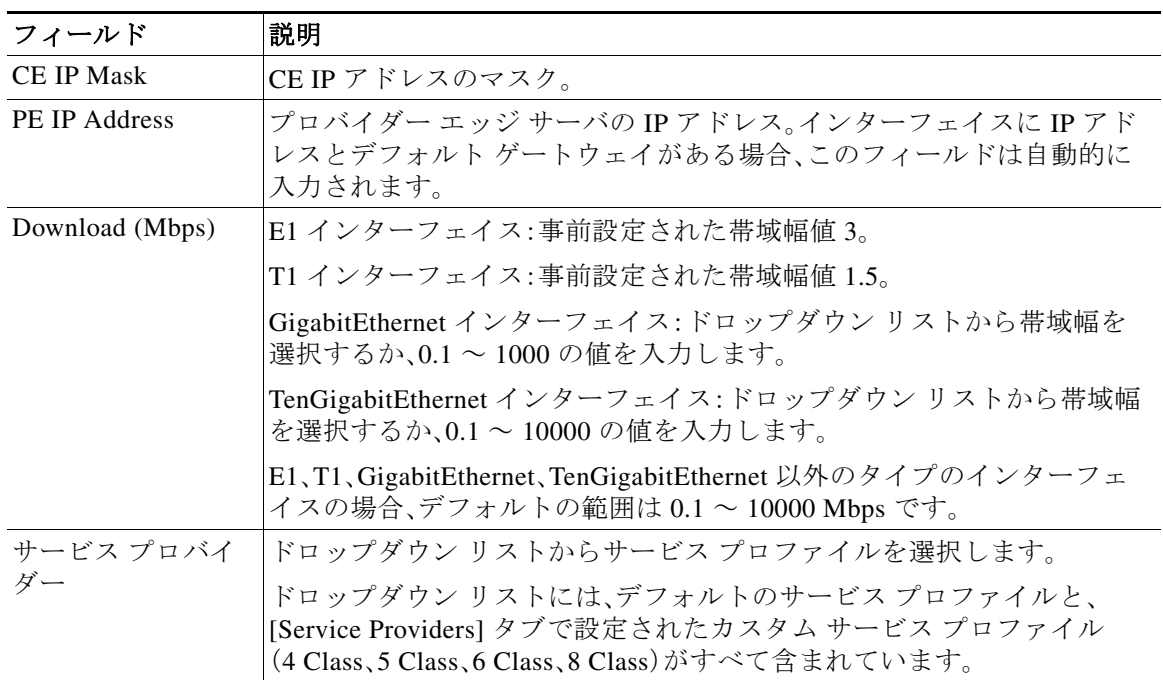

**•** MPLS クラウドの場合は、[Configure WAN Cloud] ダイアログボックスに次のフィールドが表 示されます。

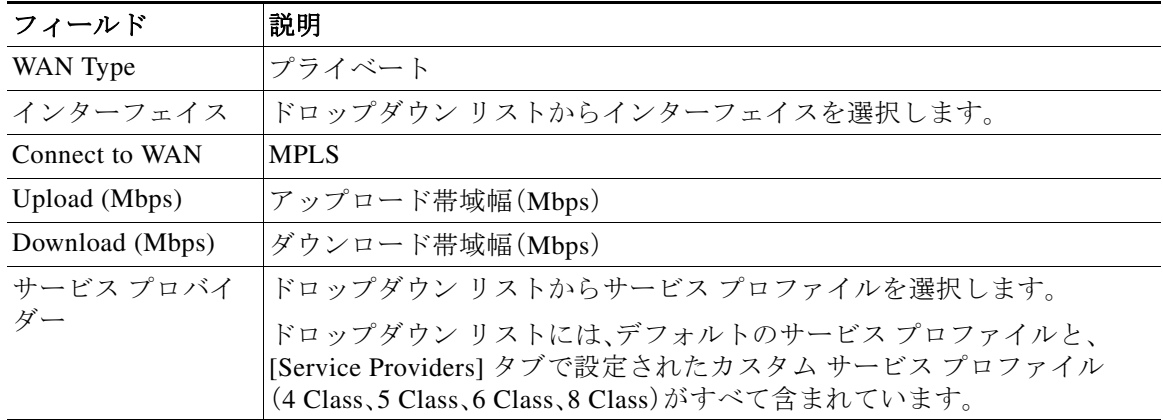

手順 **10** LAN の設定を行います。次の手順を実行します。

LAN の横にある [+] アイコンをクリックします。L2 トポロジを選択し、LAN インターフェイス が物理インターフェイスまたはスイッチポート インターフェイスである場合は、[Configure VLAN] ダイアログボックスが開きます(下の図を参照)。ドロップダウン リストから LAN イン ターフェイスを選択し、[Save] をクリックします。

Τ

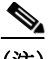

- (注) **•** デュアル ルータ トポロジを選択した場合は、デバイス間の共通の VLAN が表示されます。
	- **•** ブラウンフィールド サイトに対してサイト固有の IP アドレス プールが設定されていない ことを確認してください。
	- **•** [Configure VLAN] ダイアログボックスに表示される VLAN 情報は、ルータに対して選択し た LAN インターフェイスに基づいて自動的に入力されます。
	- **•** [Configure VLAN] ダイアログボックスの自動入力情報は編集できません。
	- **•** LAN ブラウンフィールド IP アドレス プールは、ハブのプロビジョニング時に作成するか、 ブラウンフィールドの導入のためにハブをプロビジョニングした後に追加できます。LAN ブラウンフィールド IP アドレス プールがない場合は、ブラウンフィールド デバイスに対し てサイト固有のプールが自動的に作成されます。

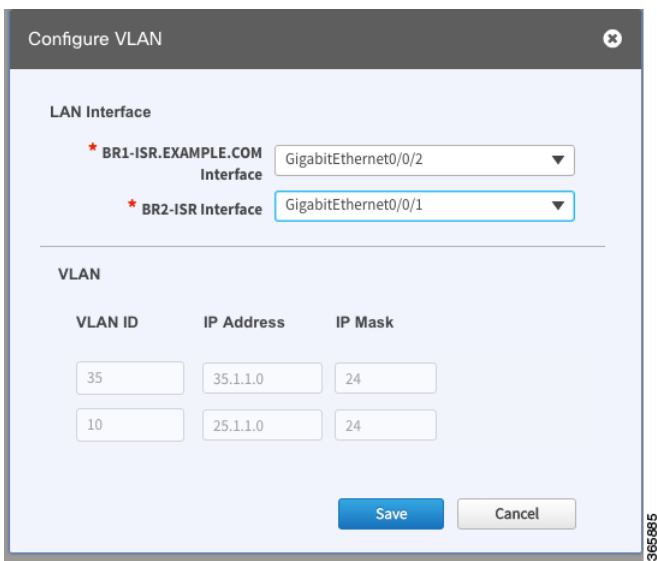

L3 トポロジを選択した場合は、次のような [Configure VLAN] ダイアログボックスが開きます (次の図を参照)。次の手順を実行します。

**a.** ドロップダウン リストから LAN インターフェイスを選択します。IP アドレスが自動的に入 力されます。

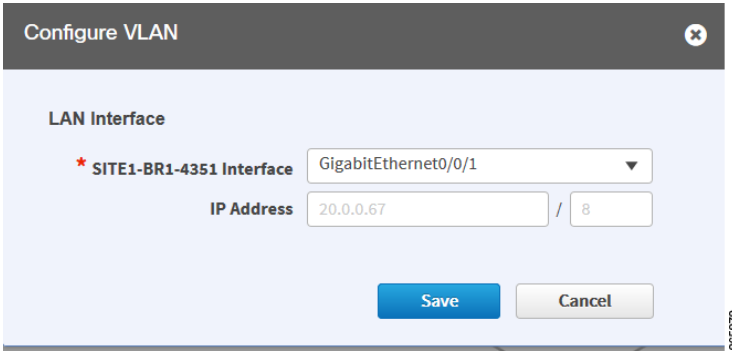

 $\overline{\phantom{a}}$ 

- **b.** [Save(保存)] をクリックします。
- **c.** デュアル ルータがある場合は、そのデバイスの LAN インターフェイスを選択して、[Save] を クリックします。
- **d.** [Routing Configuration] の上にある [+] アイコンをクリックします。[LAN Routing Configuration] ダイアログボックスが開きます(次の図を参照)。プロパティを入力して、 [Save] をクリックします。

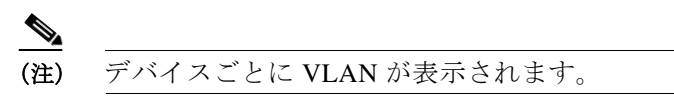

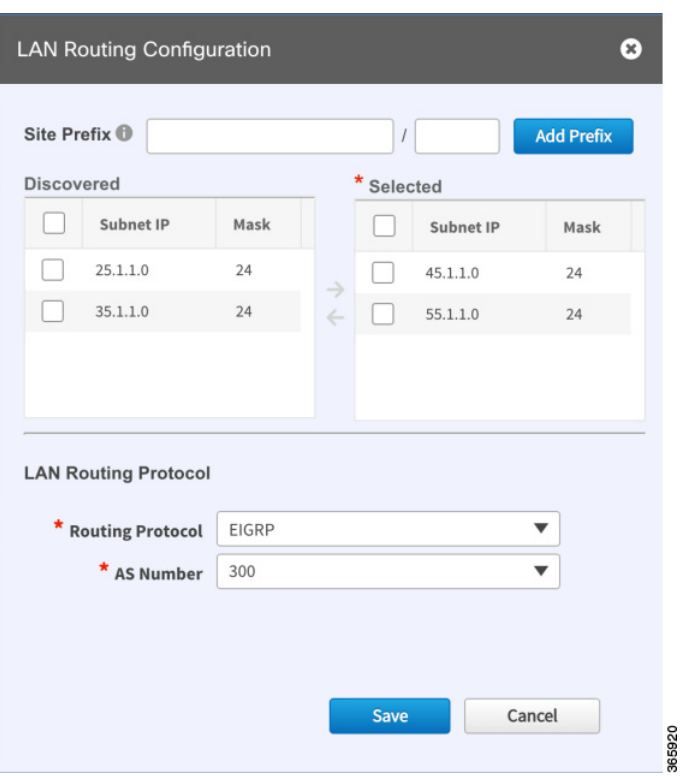

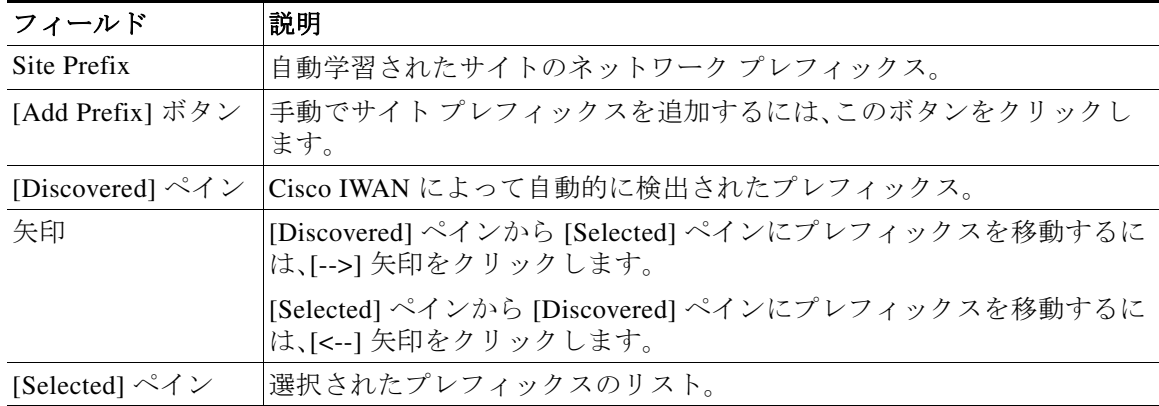

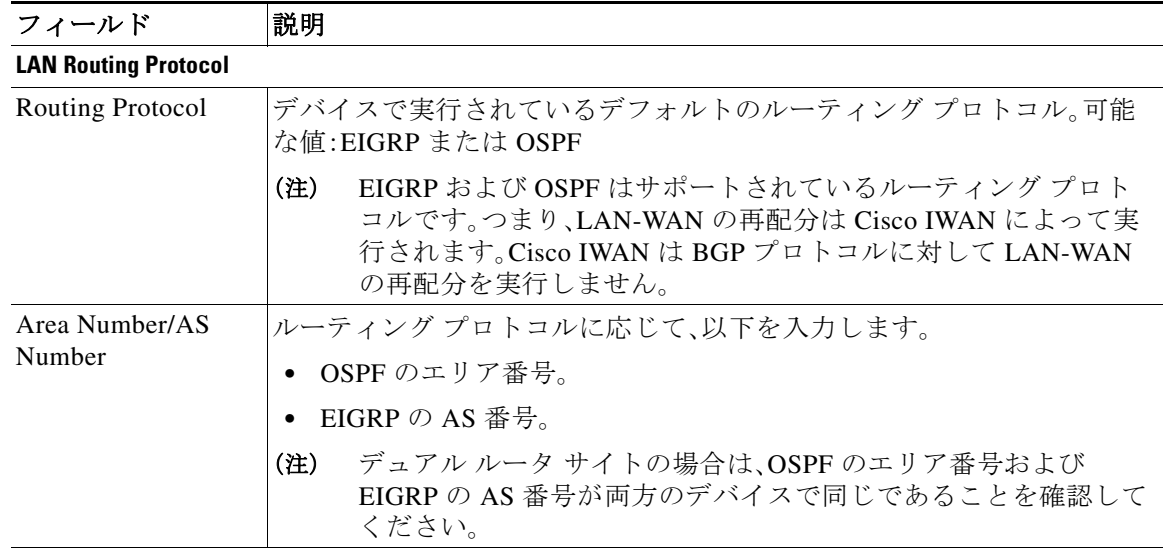

手順 **11** (2 つのルータがあるブランチ サイトのプロビジョニング時)マスタ コントローラ(MC)として デバイスを指定するには、デバイス アイコンをクリックし、ポップアップで [Master Controller] スイッチを選択します。

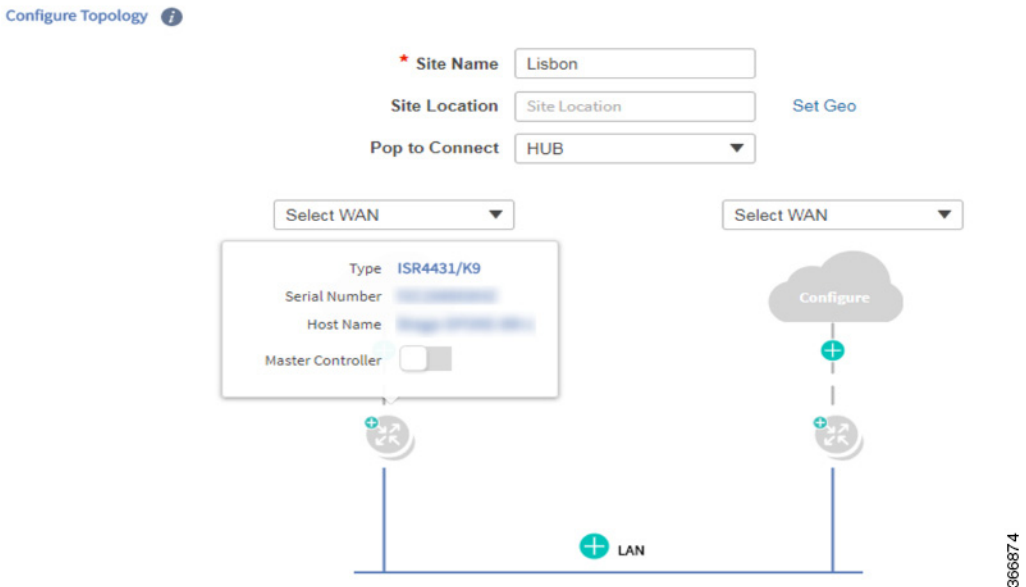

- 手順 **12** [Provisioning Sites] ページで、[Apply Changes] をクリックします。[Provisioning Site Summary] ダ イアログボックスが開き、設定の概要が表示されます。
- 手順 **13** 情報を確認し、次のいずれかを実行します。
	- **•** [Apply Now] オプション ボタンをクリックして、[Submit] をクリックします。
	- **•** [Schedule] オプション ボタンをクリックして、プロビジョニングを適用する日時を指定し、 [Submit] をクリックします。

٠

**Same** 

(注) [Apply Now] オプションを選択した場合、スケジュール済みのワークフローとの競合 は検証されません。変更に基づいてスケジュール済みのジョブを再評価し、必要に応 じてジョブを更新する必要があります。スケジュール済みジョブがアクティブなと きに競合が発生すると、サイトのプロビジョニングに失敗する可能性があります。

## <span id="page-22-0"></span>サイト ステータス情報の表示

サイトに関する情報を表示して全体的なステータスを確認するには、次の手順を実行します。

### 手順

 $\overline{\mathsf{I}}$ 

- 手順 **1** Cisco IWAN のホームページで、[Manage Branch Sites] をクリックします。[Sites] ページが開き ます。
- 手順 **2** [Site(s)] タブをクリックします。次のプロパティが表示されます。

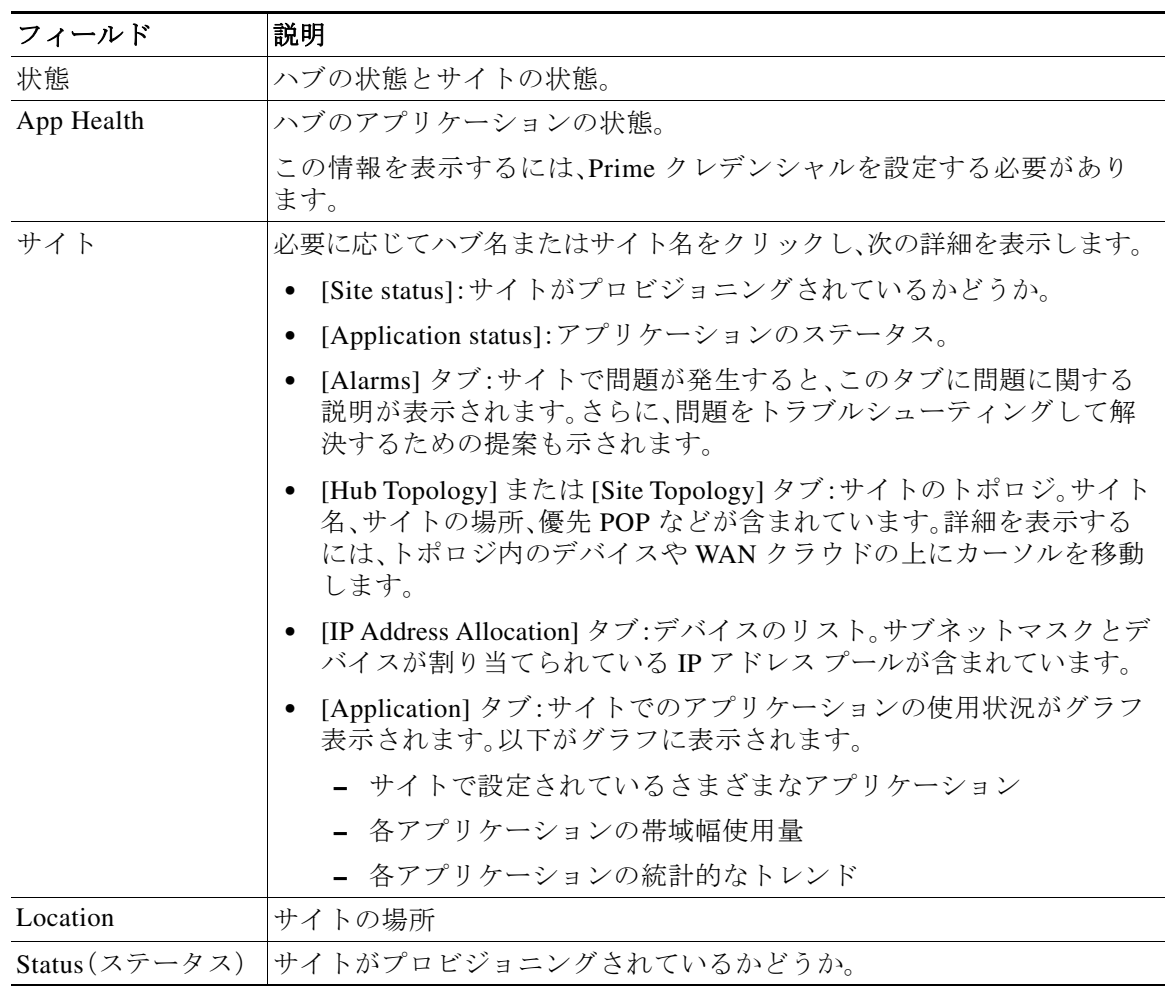

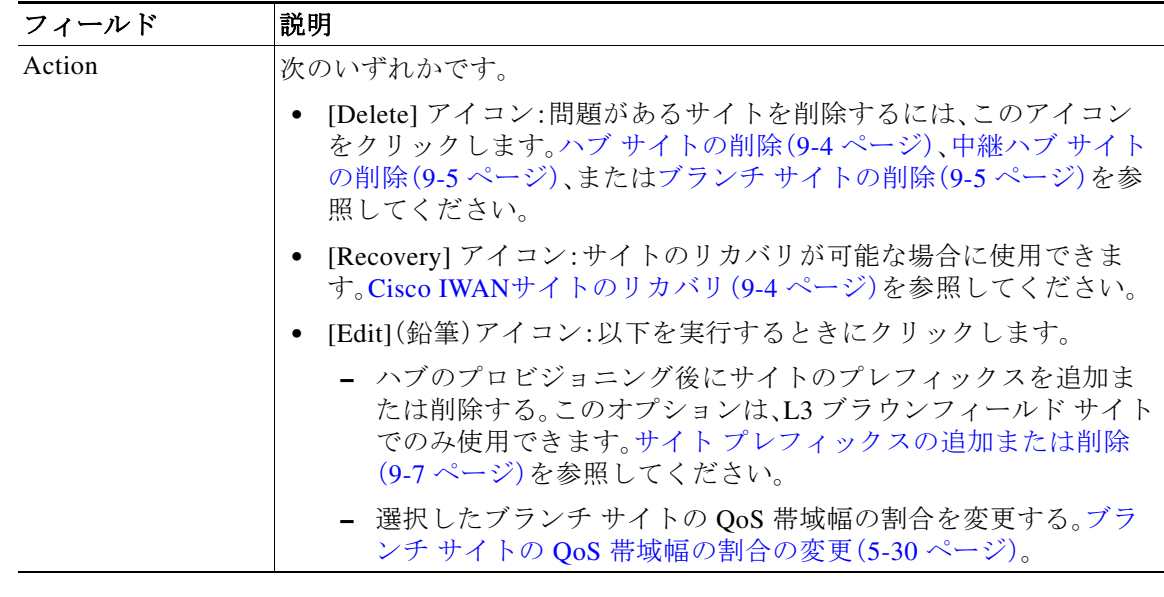

# <span id="page-23-0"></span>**WAN** リンクに対する **4G/**セルラー技術のサポート

IWAN アプリは、WAN 接続オプションとして、ブランチ サイトの Cisco ISR 4000 シリーズ ルー タによる 4G セルラー接続の使用をサポートしています。

### シナリオ例

プロビジョニングの完全な手順は、グリーンフィールド [デバイスの追加およびブランチ](#page-4-0) サイト [に対するプロビジョニング\(](#page-4-0)5-5 ページ)および ブラウンフィールド [デバイスの追加およびブラ](#page-10-0) ンチ [サイトに対するプロビジョニング\(](#page-10-0)5-11 ページ)の項に記載されています。以下に、WAN リ ンクで 4G 接続を使用するシナリオを例にあげて、プロビジョニング手順の概要を示します。

### 手順

- 手順 **1** [Configure Hub Site & Settings] > [Service Providers] タブで、サービス プロバイダーに 4G セル ラー接続を設定します。セルラー接続には WAN タイプ値として Public を設定する必要があるこ とに注意してください。
- 手順 **2** [Configure Hub Site & Settings] > [IWAN aggregation site] タブのトポロジのグラフィック表示で、 ハブ サイト デバイスを 4G セルラー WAN に接続します。

 $\mathbf I$ 

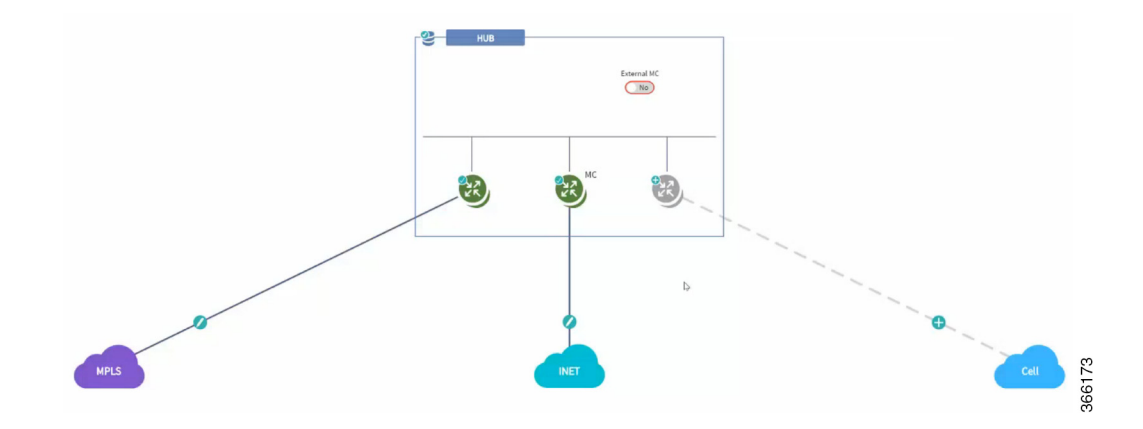

- 手順 **3** Cisco ISR 4000 シリーズのデバイスを含むブランチで、デバイスを 4G セルラー WAN に接続します。
	- **a.** [Sites] ページで、[Device(s)] タブを選択します。要求されていない Cisco ISR 4000 シリーズ デバイスを選択します。[Provisioning Site] ページが表示されます。
	- **b.** [Select Topology] ステップで、トポロジを選択して [Next] をクリックします。
	- **c.** [Select L2/L3] ステップで、オプションを選択して [Next] をクリックします。
	- **d.** [Configure Topology] ステップで、デバイスと WAN「クラウド」オプションの 1 つをつないで いるリンク上のプラス記号をクリックします。[Configure WAN Cloud] ポップアップが開き ます。デバイスのインターフェイスごとに、必要な詳細を設定して [Save] をクリックし、その 次のインターフェイスを設定します。ポップアップの [Connect to WAN] フィールドに 4G セ ルラー WAN の名前が表示されたら、[Interface] フィールドに [Cellular] が設定されているこ とを確認します。[Save] をクリックし、デバイスの WAN 接続の設定を完了させます。 [Configure VLAN] ポップアップが開きます。
	- **e.** LAN を設定するか、既存の設定を確認し、[Save] をクリックします。[Provisioning Site] ページ が開き、ブランチ デバイスの WAN 接続が 4G セルラー WAN リンクも含めて表示されます。 デバイスの WAN 接続はチェック アイコンが付いた実線で表示され、有効な設定であること が示されます。

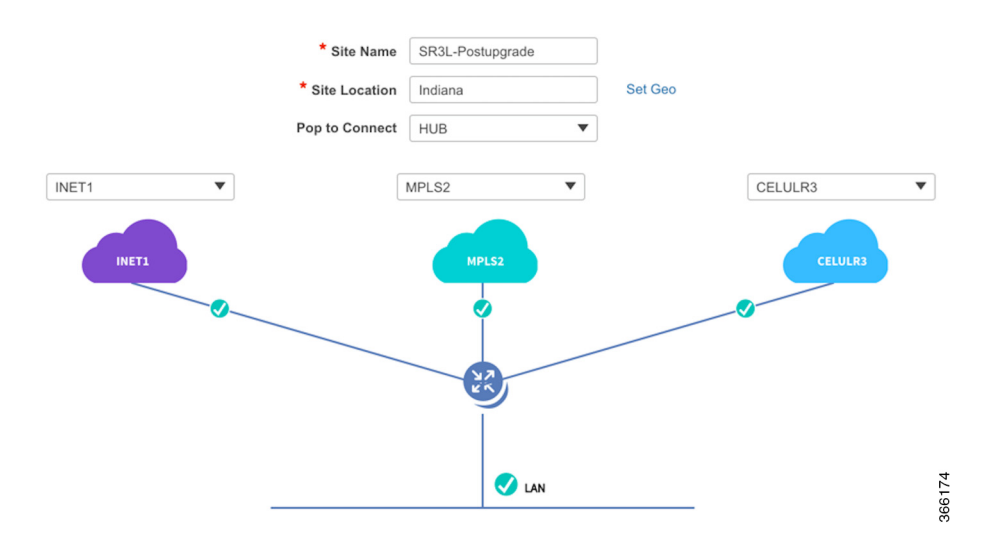

**f.** [Apply Changes] をクリックして、設定をデバイスに適用します。[Provisioning Site Summary] ページが表示されます。サマリーにセルラー WAN リンクが表示されます。

٦

### 注意事項と制限事項

グリーンフィールド デバイス

### サポートされるトポロジ

- **•** L2 グリーンフィールド シングル ルータ 2 リンク
- **•** L2 グリーンフィールド シングル ルータ 3 リンク
- **•** L2 グリーンフィールド デュアル ルータ 3 リンク
- **•** L2 グリーンフィールド デュアル ルータ デュアル リンク
- **•** L2 グリーンフィールド シングル ルータ シングル リンク

### セルラー リンクを管理インターフェイスに使用

IWAN アプリで管理インターフェイスとして 4G セルラーを使用するには、セルラー インター フェイスが APIC-EM コントローラから到達可能でなければなりません。

### ブラウンフィールド デバイス

#### サポートされるトポロジ

- **•** ブラウンフィールド L2/L3 シングル ルータ シングル リンク
- **•** ブラウンフィールド L2/L3 シングル ルータ デュアル リンク
- **•** ブラウンフィールド L2/L3 シングル ルータ 3 リンク
- **•** ブラウンフィールド L2/L3 デュアル ルータ シングル リンク
- **•** ブラウンフィールド L2/L3 デュアル ルータ 3 リンク

#### セルラー リンクを管理インターフェイスに使用:サポート対象

IWAN アプリで管理インターフェイスとして 4G セルラーを使用するには、セルラー インター フェイスが APIC-EM コントローラから到達可能でなければなりません。

### セルラー クラウドに接続されているハブ **WAN** アドレスに到達可能であること

プロビジョニング前に、セルラー クラウドに接続されているハブ WAN アドレスにセルラー ブ ランチ デバイスから到達できなければなりません。

## <span id="page-25-0"></span>**MPLS** クラウドの **4G** セルラー サポート

IWAN アプリは、プライベート MPLS クラウド上で 4G セルラー WAN リンクの使用をサポート します。

- **•** すべてのトポロジがサポートされます。
- **•** どのトポロジにも、1 つの 4G セルラー インターフェイスを含めることができます。

プロビジョニング時(0 日目):

- **•** グリーンフィールド デバイスの追加およびブランチ [サイトに対するプロビジョニング](#page-4-0) (5-5 [ページ\)](#page-4-0)、手順 7:
- **•** ブラウンフィールド デバイスの追加およびブランチ [サイトに対するプロビジョニング](#page-10-0) (5-11 [ページ\)、](#page-10-0)手順 9:

プロビジョニング後(N 日目):

**•** [プロビジョニング済みブランチ](#page-26-0) サイトの WAN 帯域幅の更新(5-27 ページ)

#### 制限事項

**•** 4G セルラー インターフェイスは、LAN 内ではなく、WAN クラウドに使用できます。

## <span id="page-26-0"></span>プロビジョニング済みブランチ サイトの **WAN** 帯域幅の 更新

ブランチ サイトがプロビジョニングされた後(N 日目)、アップロードまたはダウンロードの WAN 帯域幅を変更できます。プロビジョニング済みハブ サイトの WAN 帯域幅の更新(4-37 ペー ジ)も参照してください。

 $\mathbf{r}$ 

(注) IWAN アプリ 1.5.0 リリースに始まり、4 G インターフェイスは MPLS クラウドをサポートでき ます。

有効な帯域幅値はインターフェイスのタイプに応じて異なります。

- **•** 10 ギガビット インターフェイス:0.1 ~ 10000 Mbps
- **•** ギガビット インターフェイス:0.1 ~ 1000 Mbps
- **•** セルラー インターフェイス:0.1 ~ 300 Mbps

帯域幅の設定を更新するには、次の手順を実行します。

### 手順

- 手順 **1** IWAN アプリのホームページで、[Set up Branch Sites] をクリックします。
- 手順 **2** [Sites] タブをクリックします。
- 手順 **3** スポーク(ブランチ)サイトの鉛筆アイコン([Edit Site])をクリックします。[Update Site] ダイアロ グボックスが開きます。

手順 **4** [Site Topology] 領域で、WAN リンク上の鉛筆アイコンをクリックします。[Configure WAN Cloud] パラメータがダイアログボックスに表示されます。

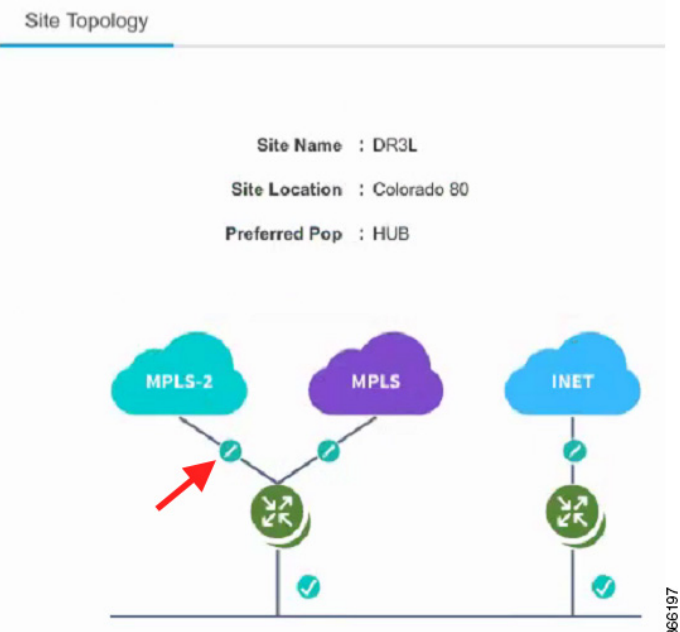

- 手順 **5** [Upload] または [Download] フィールドに新しい帯域幅値を入力します。
- 手順 **6** [Update] ボタンをクリックします。

## <span id="page-27-0"></span>プロビジョニング済みブランチ サイトの **WAN IP** パラ メータの更新

スポーク サイトがプロビジョニングされた後(N 日目)でも、スポーク サイトの WAN IP、マス ク、ネクスト ホップの設定を変更できます。

IP の設定を変更するには、次の手順を実行します。

### 手順

- 手順 **1** IWAN アプリのホームページで、[Set up Branch Sites] をクリックします。
- 手順 **2** [Sites] タブをクリックします。
- 手順 **3** スポーク(ブランチ)サイトの鉛筆アイコン([Edit Site])をクリックします。[Update Site] ダイアロ グボックスが開きます。
- 手順 **4** [Site Topology] 領域で、WAN リンク上の鉛筆アイコンをクリックします。

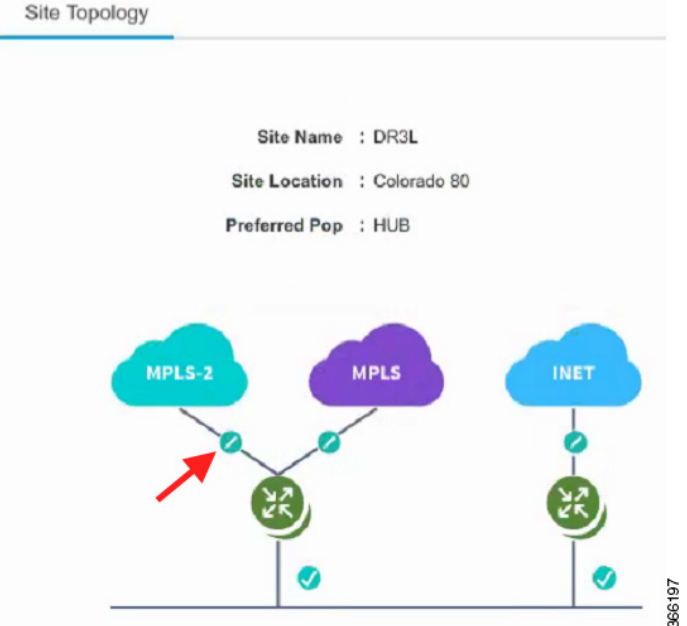

ダイアログボックスにリンクの設定が表示されます。使用できるオプションは、WAN リンクの タイプに応じて異なります。

- 手順 **5** 次のフィールドで IP アドレスを編集します。
	- **•** [CE IP Address]:「カスタマー エッジ」の IP アドレス。これは、ブランチ WAN リンクの WAN IP アドレスです。
	- **•** [CE IP Mask]:「カスタマー エッジ」の IP マスク。
	- **•** [PE IP Address]:「プロバイダー エッジ」の IP。これは、WAN リンクのネクスト ホップのゲー トウェイです。
- 手順 **6** [Update] ボタンをクリックします。

 $\mathbf{r}$ 

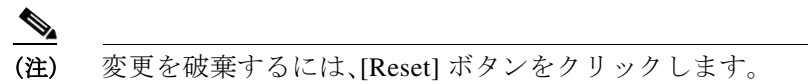

到達できない CE または PE の IP アドレス値を入力した場合、その入力操作は成功しますが、 APIC-EM コントローラとサイト間の接続は失われます。これが発生した場合は、接続を復元し てください。接続を復元する方法は、個々のネットワークに応じて異なります。有効な解決策は 次のとおりです。

- **•** 新しい IP アドレスによって指定したサイトがアクティブでない場合は、サイトをアクティ ブにして接続を有効にします。
- **•** 新しい IP アドレスを誤って指定した場合は、以前の IP アドレスを復元します。これを行う には、(IWAN アプリを介さずに)IP アドレスの値をデバイスに直接設定する必要がありま す。完了したら、この項の「プロビジョニング済みブランチ サイトの WAN IP パラメータの更 新」の手順を実行し、新しい有効な IP を使用して IWAN アプリを更新します。

## <span id="page-29-0"></span>ブランチ サイトの **QoS** 帯域幅の割合の変更

ブランチ サイトがプロビジョニングされた後(N 日目)、そのブランチ サイトの QoS 帯域幅の割 合を変更できます。

### 手順

- 手順 **1** IWAN アプリのホームページで、[Set up Branch Sites] をクリックします。[Sites] ページが開きます。
- 手順 **2** [Sites] タブをクリックします。
- 手順 **3** ブランチ サイトの鉛筆アイコン([Edit Site])をクリックします。[Update Site] ダイアログボック スが開きます。
- 手順 **4** [Site Topology] 領域で、WAN リンク(ルータとクラウド間のリンク)上の鉛筆アイコンをクリッ クします。

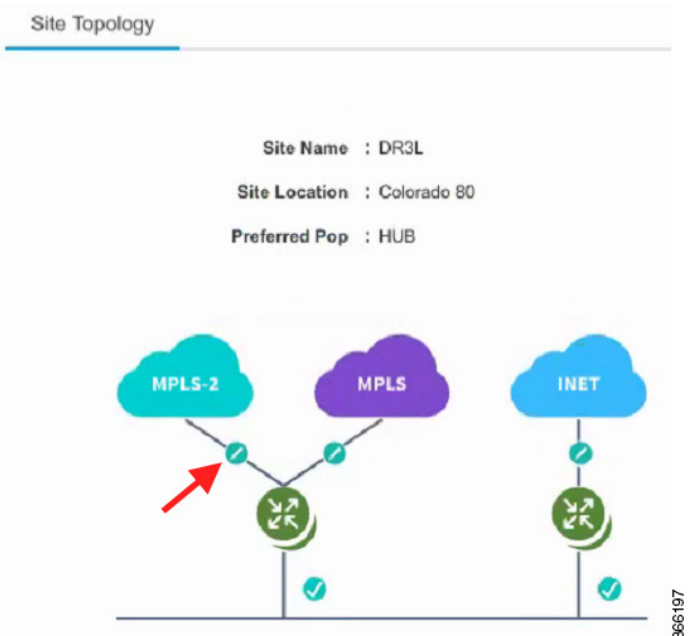

[Configure Link] ダイアログボックスが開きます。

- 手順 **5** [Configure Link] ダイアログボックスで、[Service Provider] フィールドの横にある [Edit](鉛筆)ア イコンをクリックします。ダイアログボックスが開き、特定のサービス プロファイルの情報が表 示されます。
- 手順 **6** 必要に応じて QoS 帯域幅の割合を変更します。
- 手順 **7** [Update] をクリックします。変更した帯域幅の割合が WAN リンクに適用されます。